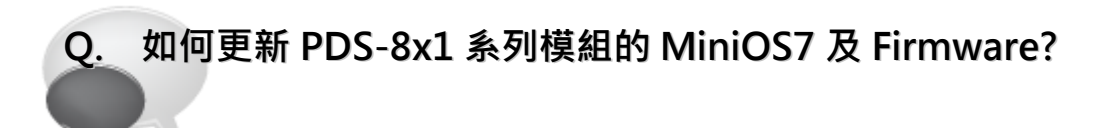

## A: 請參考至下列步驟:

 $\mathbf{L}$ 

- 步驟 1: 更新 Firmware 前, 請先將 PDS-8x1 模組連接至您的電腦主機。詳細接線方式請參考以 下步驟。
	- 1. 將 PDS-8x1 模組斷電關機。
	- 2. 取 CA-0910 cable 的 DB-9 接頭連接至您的電腦主機上。
	- 3. 將 CA-0910 cable 另一頭連接至 PDS-8x1 模組,接線方式如下:
		- 3-1: CA-0910.TX 連接至 PDS-8x1.TxD
		- 3-2: CA-0910.RX 連接至 PDS-8x1.RxD
		- 3-3: CA-0910.GND 連接至 PDS-8x1.GND
	- 4. 將 PDS-8x1 模組上的 "Init/Run 運作模組開關" 調整至 "Init 模式" 位置。
	- 5. PDS-8x1 模組供電開機。

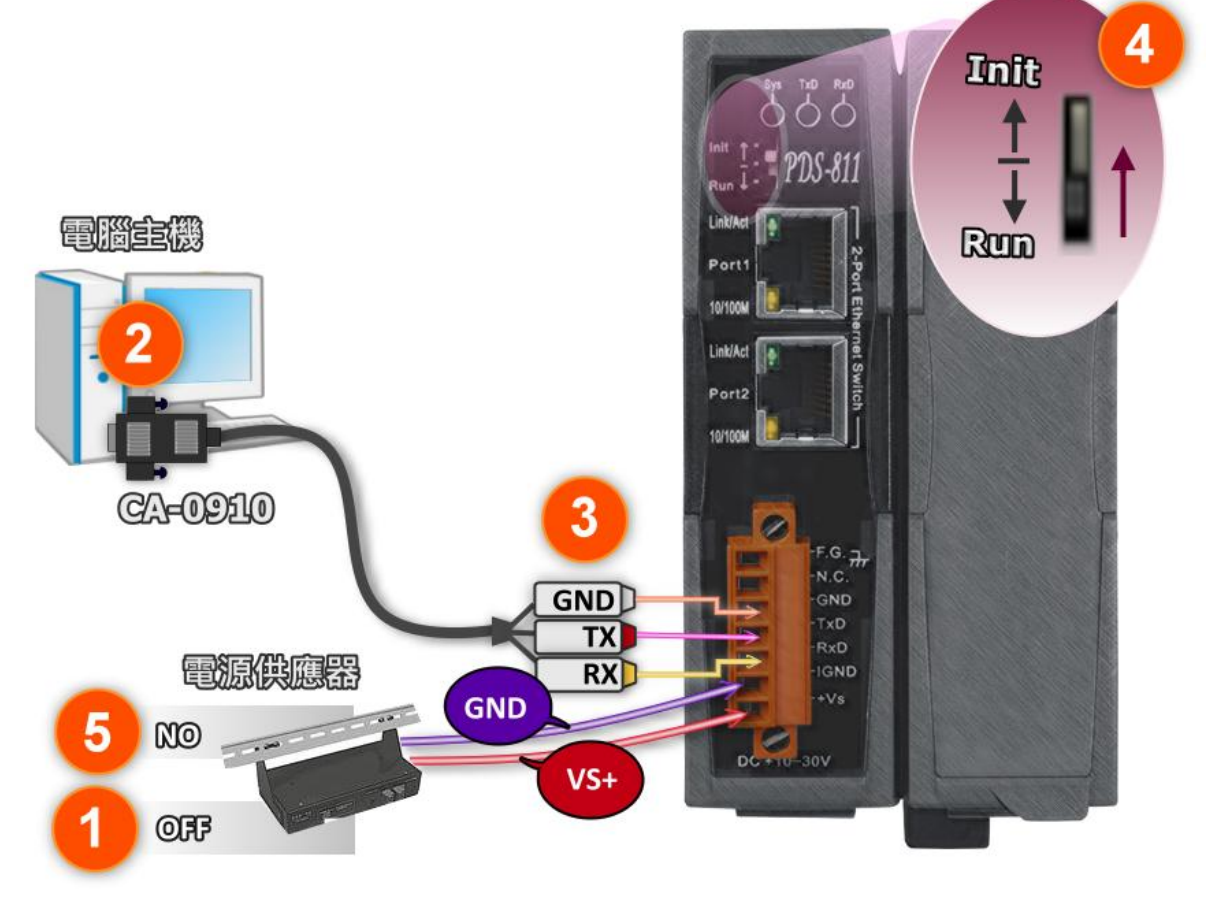

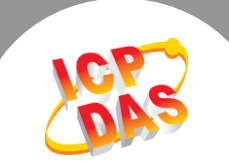

步驟 2: 下載 PDS-8x1 的 Firmware 更新檔案,並解壓縮此檔案至暫存的資料夾中。 (如: PDS800fw 資料夾)

下載 [Firmware](http://ftp.icpdas.com/pub/cd/8000cd/napdos/pds/pds-700/vxcomm/server(pds)/) 檔案

PDS-8x1 的 MiniOS7 及 Firmware 為壓縮格式檔案, 因 此您需使用解壓工具程式 (如, 7-Zip, WinZip, WinRAR... 等)來開啟此檔案。

步驟 3: 請修改 7188xw.ini 檔案中的 COM Port 碼。此 COM Port 碼為您 PC 所連接至 PDS-8x1 的 COM port。如您 PC 上的 COM Port 為 COM6, 請修改 7188xw.ini 檔案中, 第 一行的第一個參數 "C1"為"C6"。

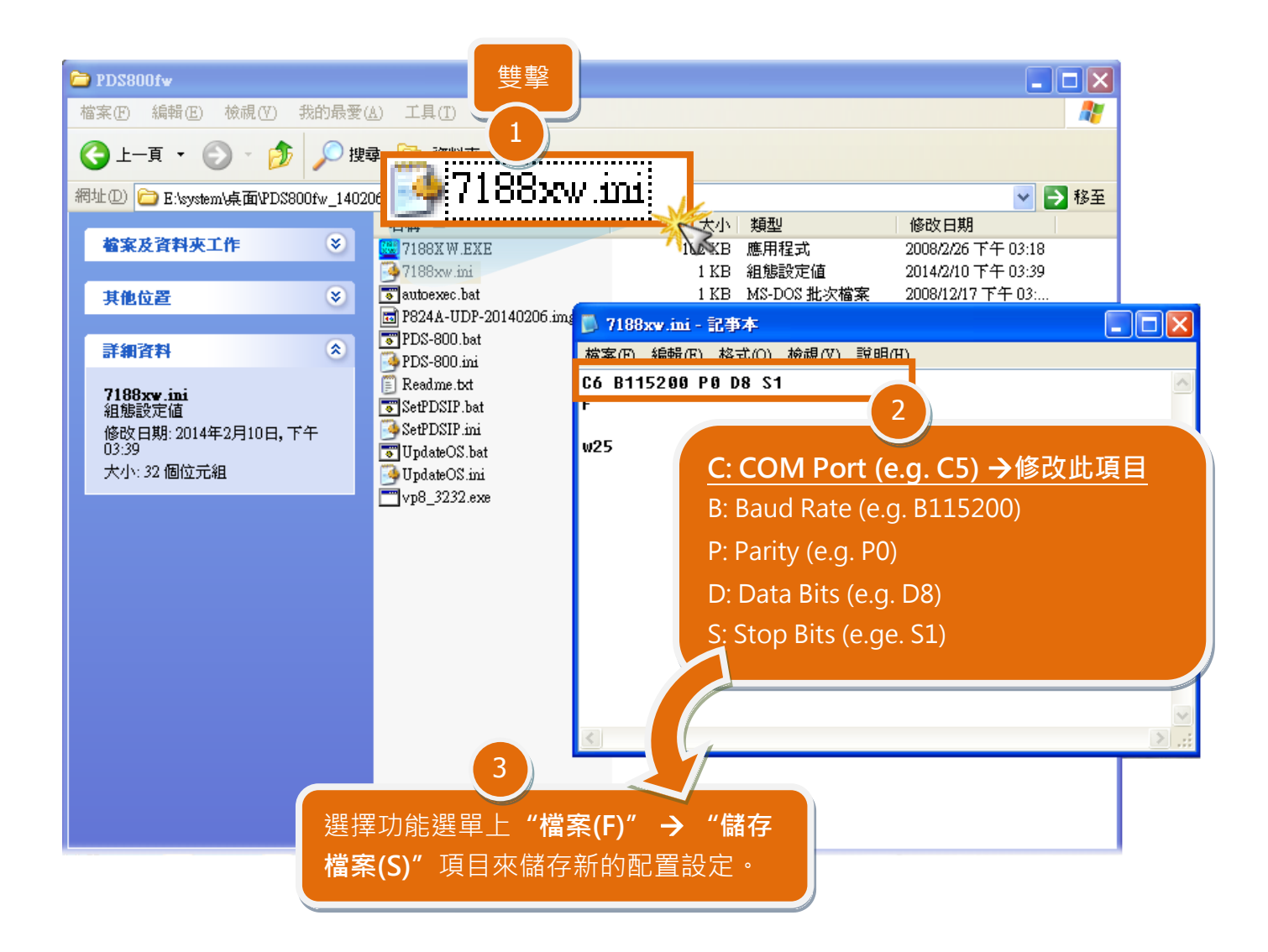

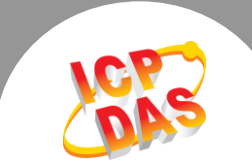

步驟 4: 在 Windows XP/7/8, 雙擊 UpdateOS.bat 來開始更新 MiniOS7。

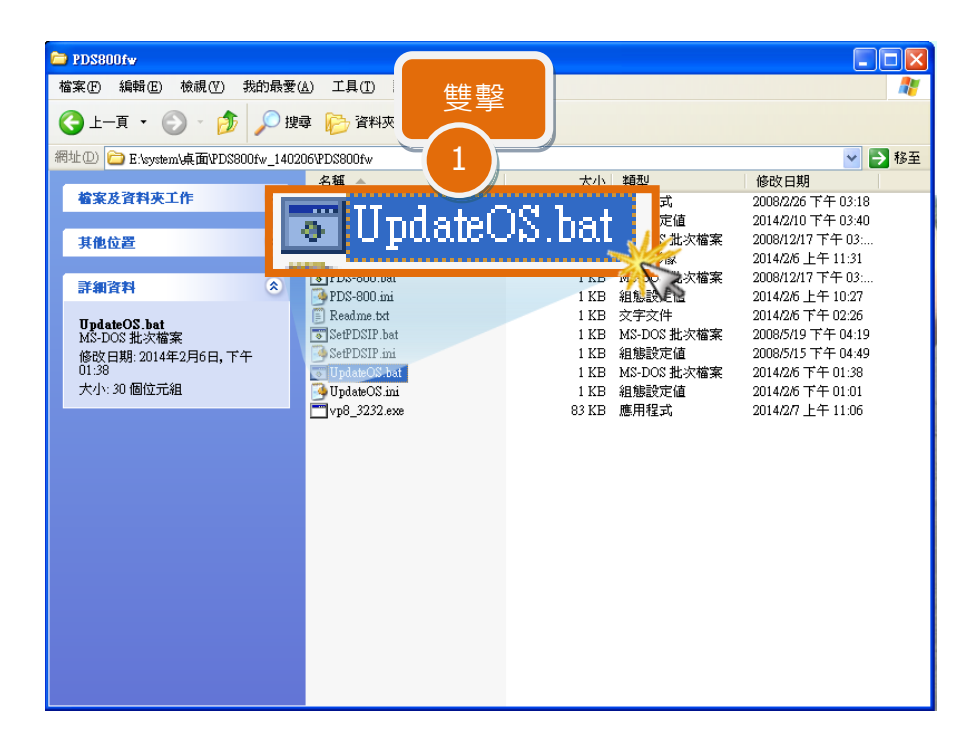

步驟 5: 準備開始更新 MiniOS7 · 7188XW.exe 應用程式將自動被執行,並顯示更新訊息。

- 步驟 6: 此時 7188XW.exe 應用程式將會自動上傳 MiniOS7 檔 (P824A-UDP-20140206.img) 到 PDS-8x1 模組。
	- 注意: 更新過程中將會自動顯示一些更新訊息,請無需理會,耐心等待。

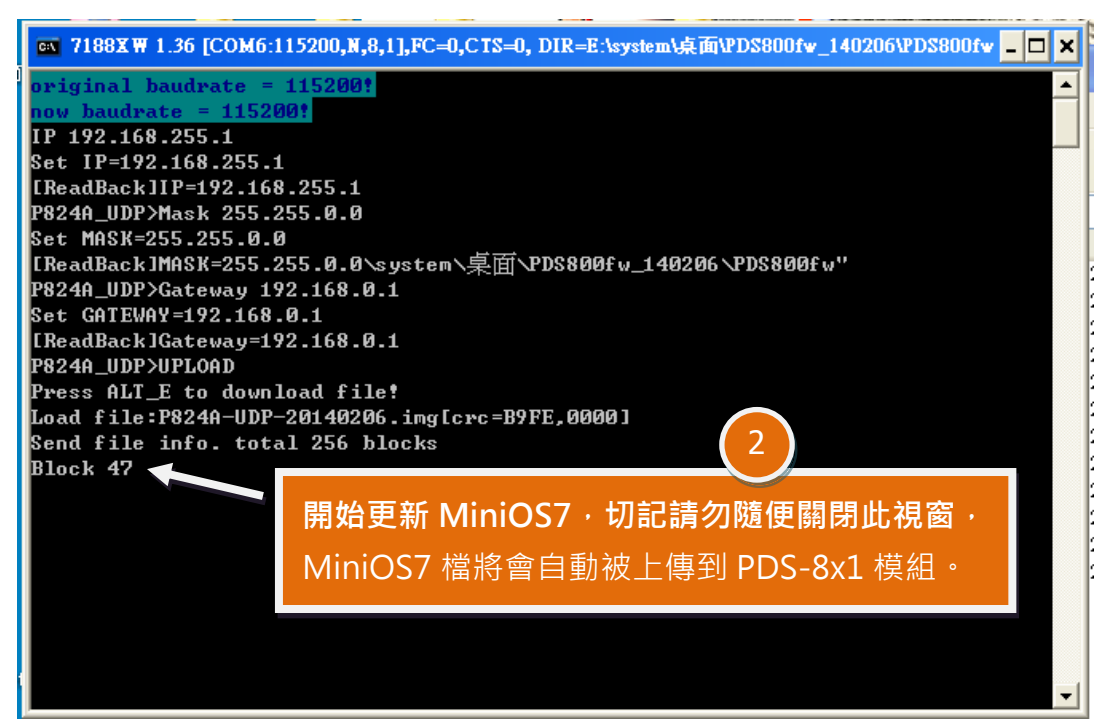

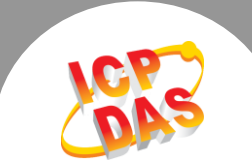

步驟 7: 當出現 [End file 1988] 及 [End of Key Thread.] 的字樣, 代表MiniOS7 已更新完成, 請

按任意鍵跳出, 或單擊右上視窗"x"來關閉。

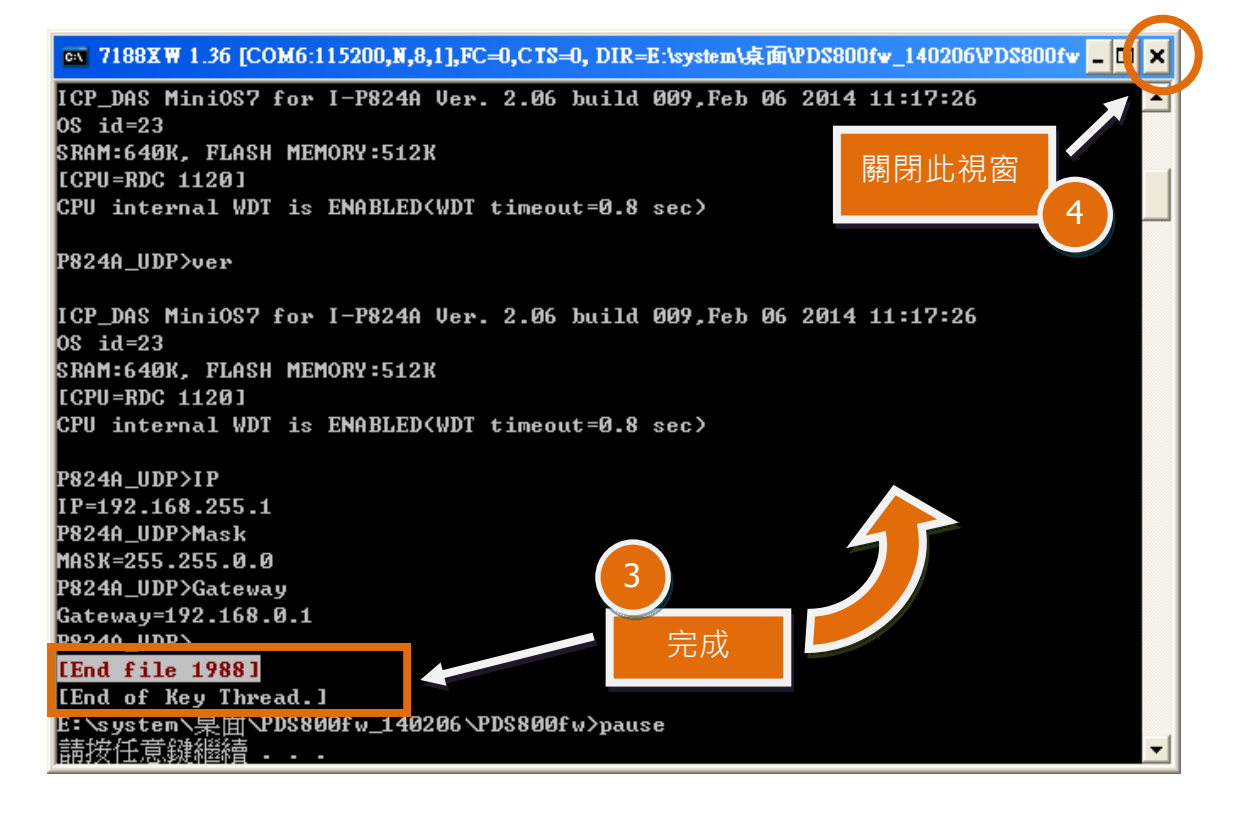

步驟 8: 在 Windows XP/7/8, 雙擊 PDS-800.bat 來開始更新 Firmware。

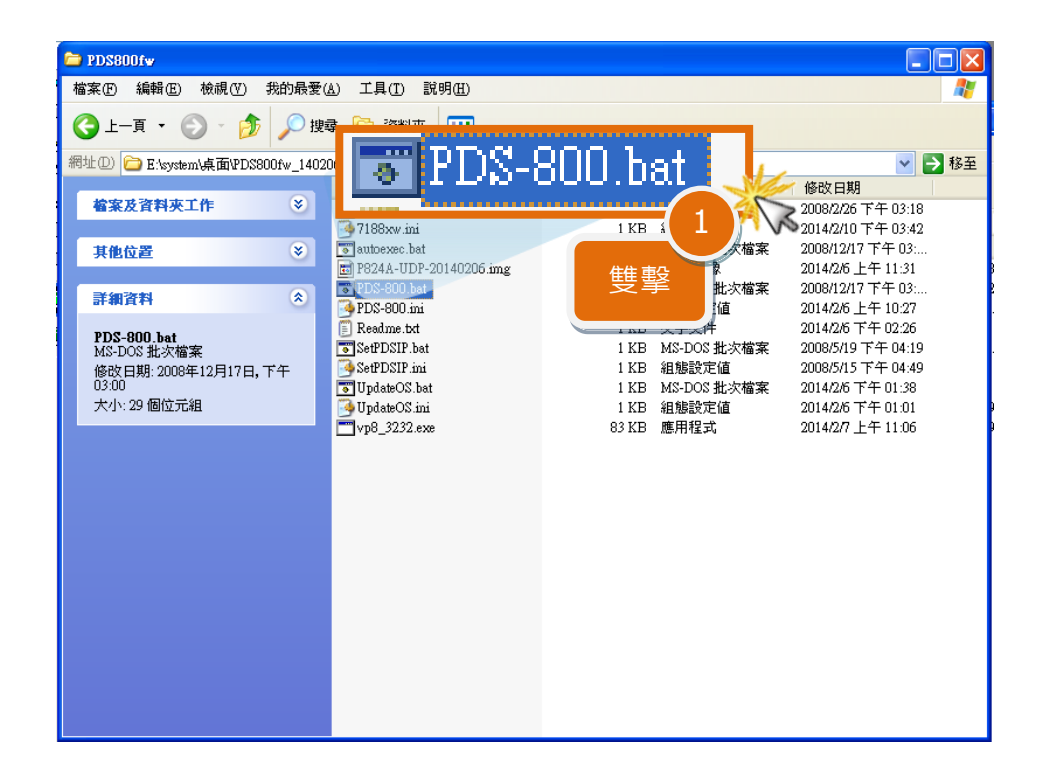

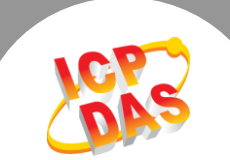

- 步驟 9: 準備開始更新 Firmware · 7188XW.exe 應用程式將自動被執行, 並顯示更新訊息。
- 步驟 10: 此時 7188XW.exe 應用程式將會自動上傳 Firmware 檔 (vp8 3232.exe)到 PDS-8x1 模組。
	- 注意:更新過程中將會自動顯示一些更新訊息,請無需理會,耐心等待。

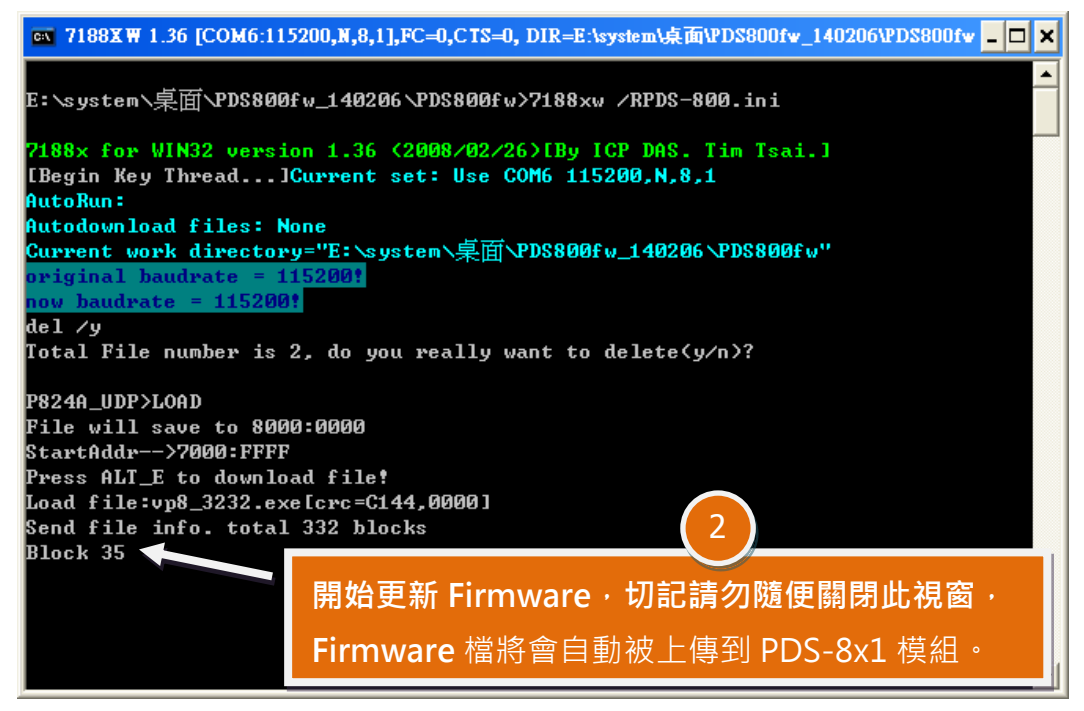

步驟 11: 當出現 [End file 1988] 的字樣, 代表 Firmware 已更新完成, 請單擊右上視窗"x"來 關閉。

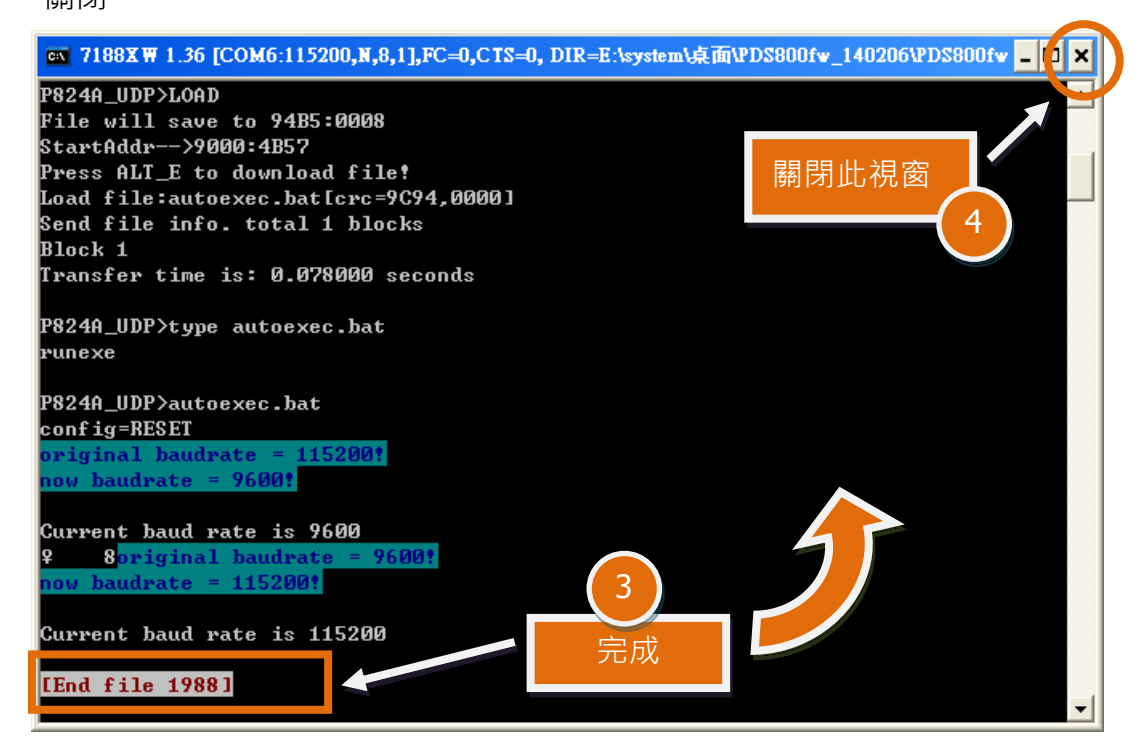

Copyright © 2014 ICP DAS Co., Ltd. All Rights Reserved. 5

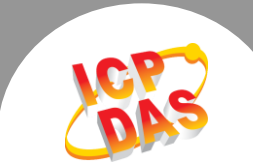

步驟 12: 將 PDS-8x1 模組上的 "Init/Run 運作模組開關" 調整至 "Run 模式" 位置。

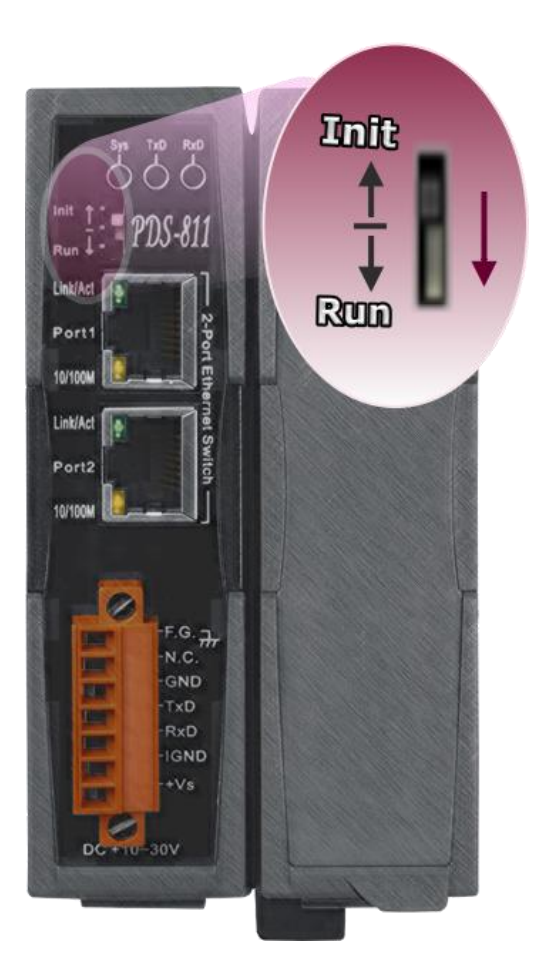

步驟 13: 將 PDS-8x1 模組重新啟動後, MiniOS7 及 Firmware 的更新才算正式完成。

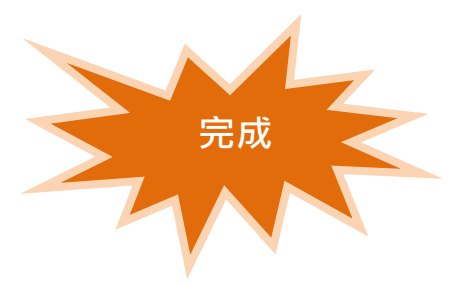